## **Login to Euclids**

1. Start x-win32 program by click "Start" -> "Programs" -> "X-Win32 9.1" -> "X-Win32" A window will show up like

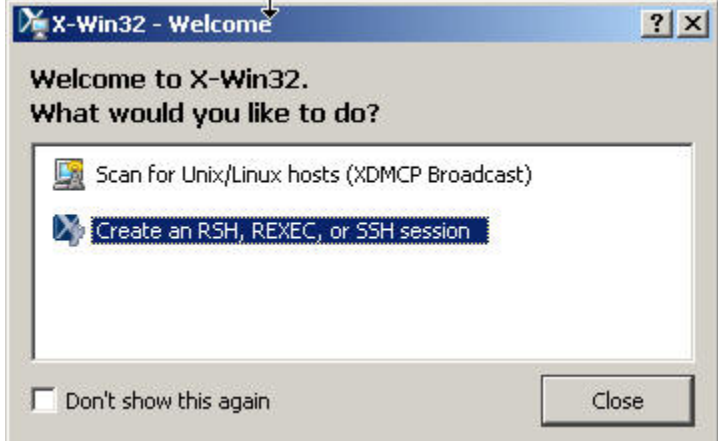

. Use the left button of the mouse and click on the window bar and hold it. Move the mouse and release the button.

,

- If you see a window like X-Win32 License Wizard  $?|X|$ Select the type of license to add. Network (Floating) Nodelocked (VN) OK Cancel continue with following. otherwise, goto step 2.
- Click "Nodelocked", and type in license key: 1757166-50272. And click OK button.

2. Go back to the first window "Welcome to X-Win32", double click "Create an RSH, REXEC, or SSH session". Two windows will popup. The desktop screen looks like

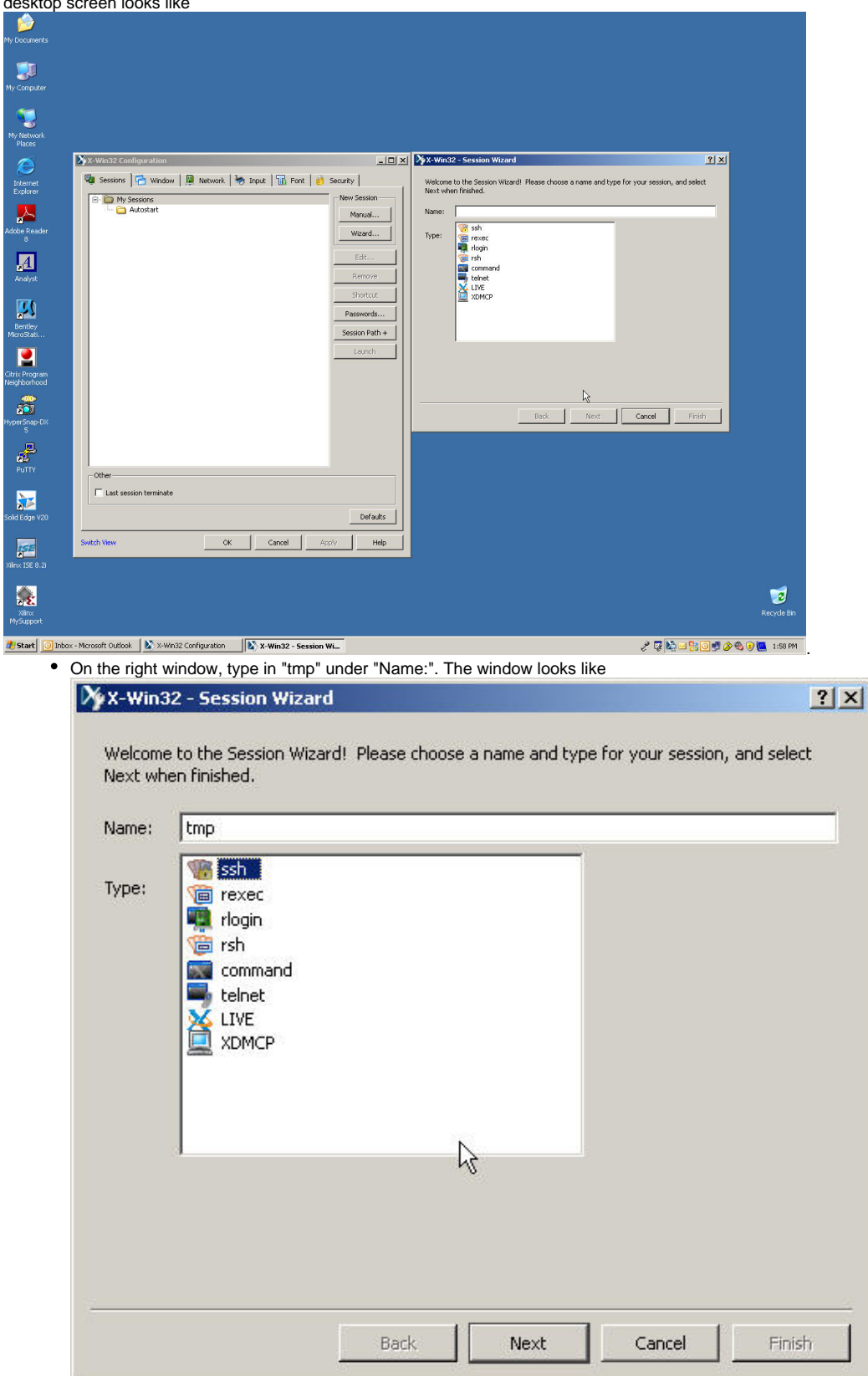

Click "Next".

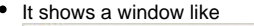

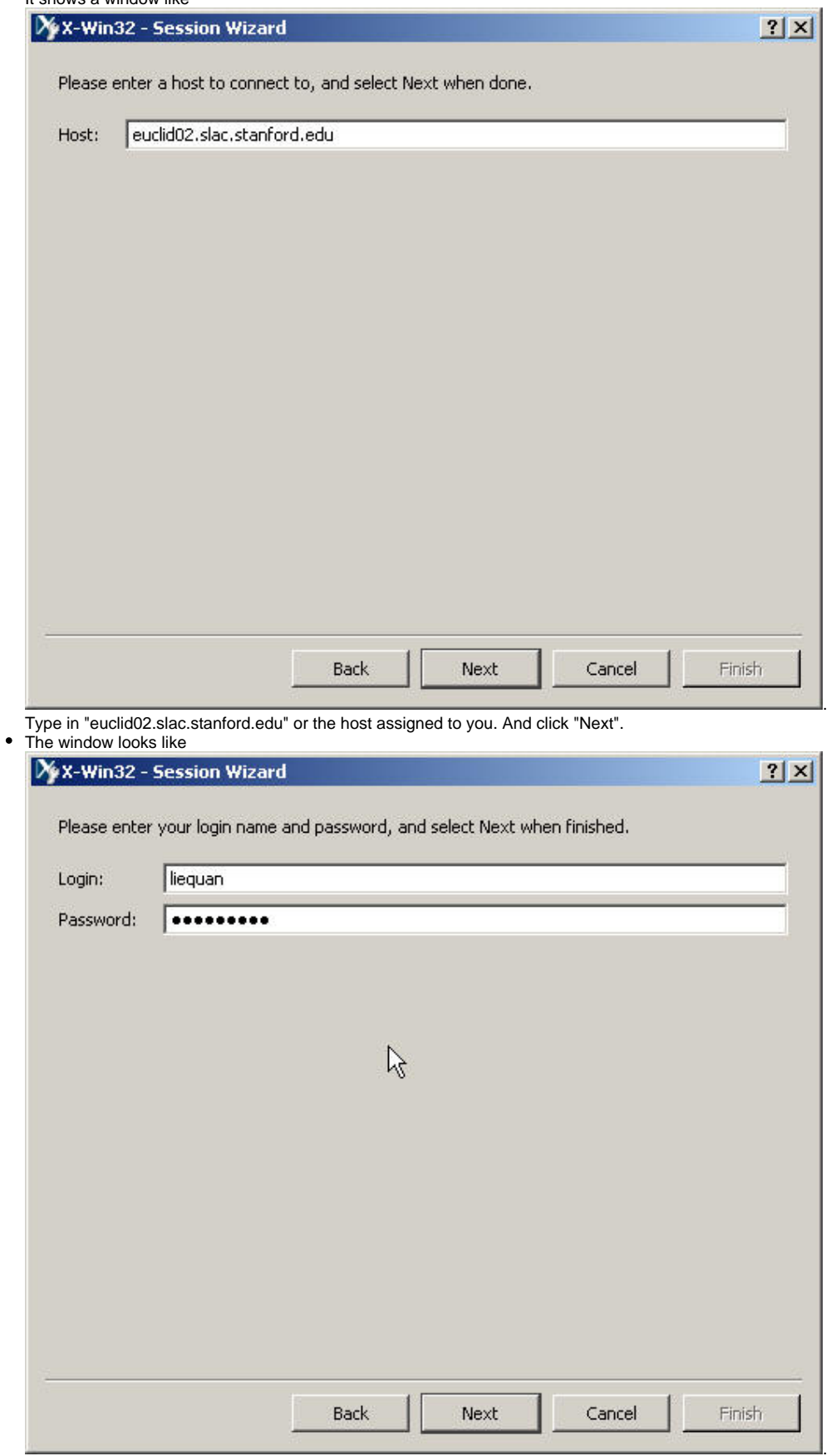

Type your afs id, and your Unix password. Click "Next".

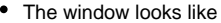

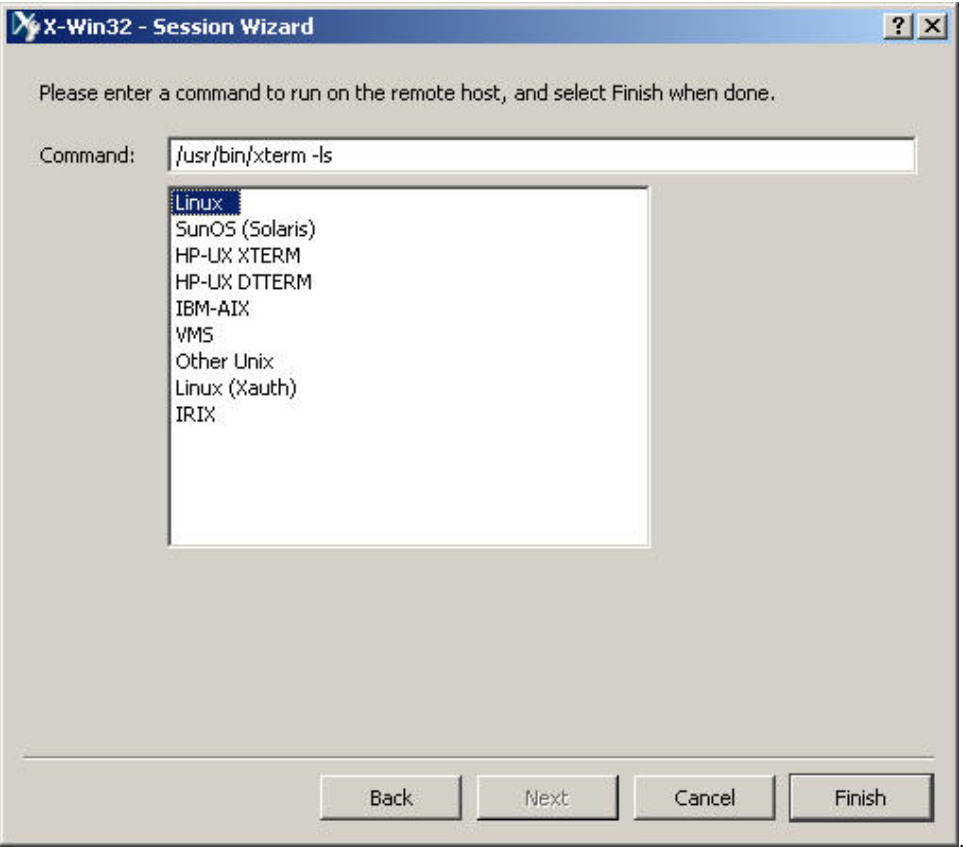

Click "Linux" and Click "Finish" button. The window will disappear.

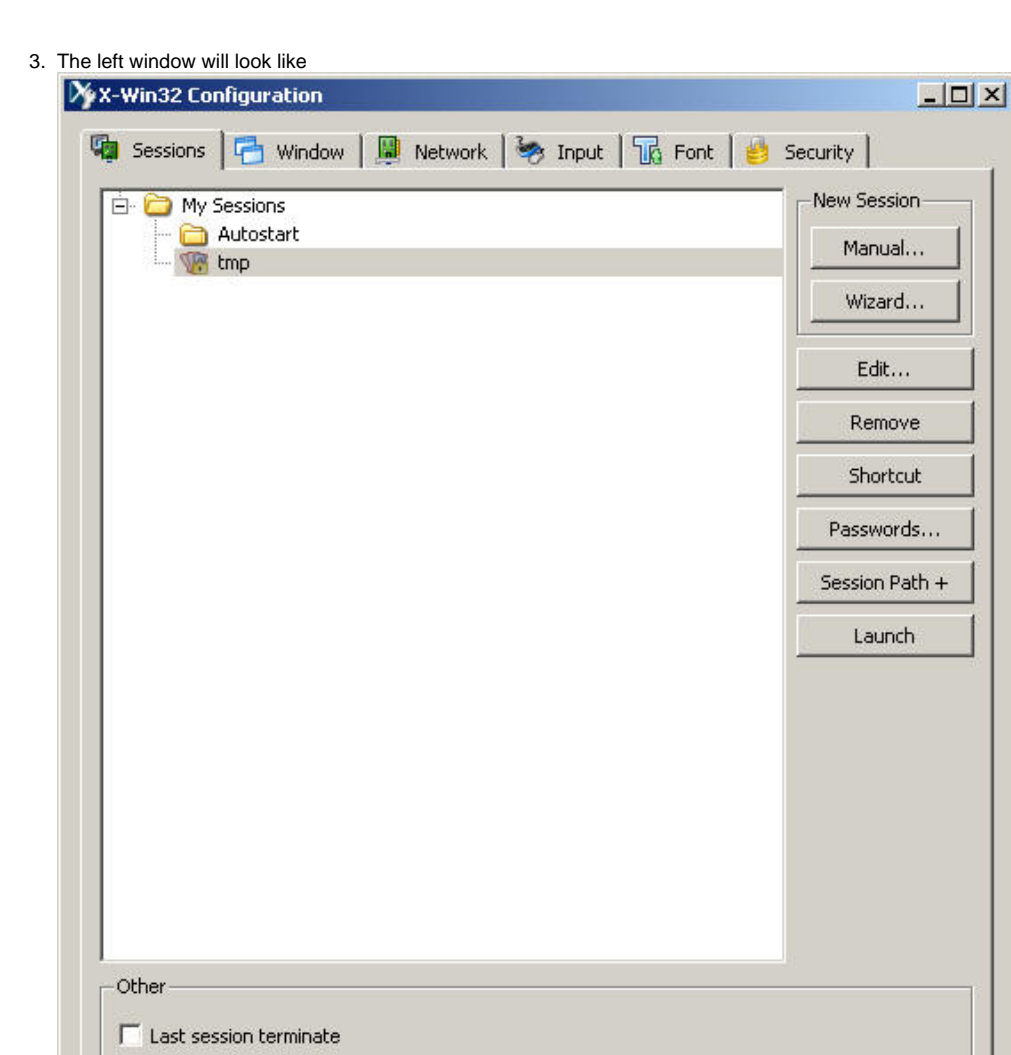

Switch View OK:

Click "tmp". Then click "Launch" button.

## 4. If you see a window like

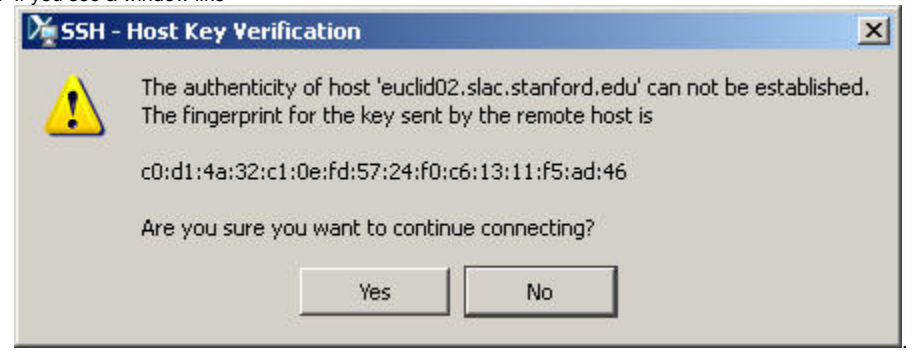

Cancel

Apply

.

 $\frac{1}{1}$ 

Defaults

 $Help$ 

Click "Yes" button.

5. An xterm will show up. Your desktop screen looks like

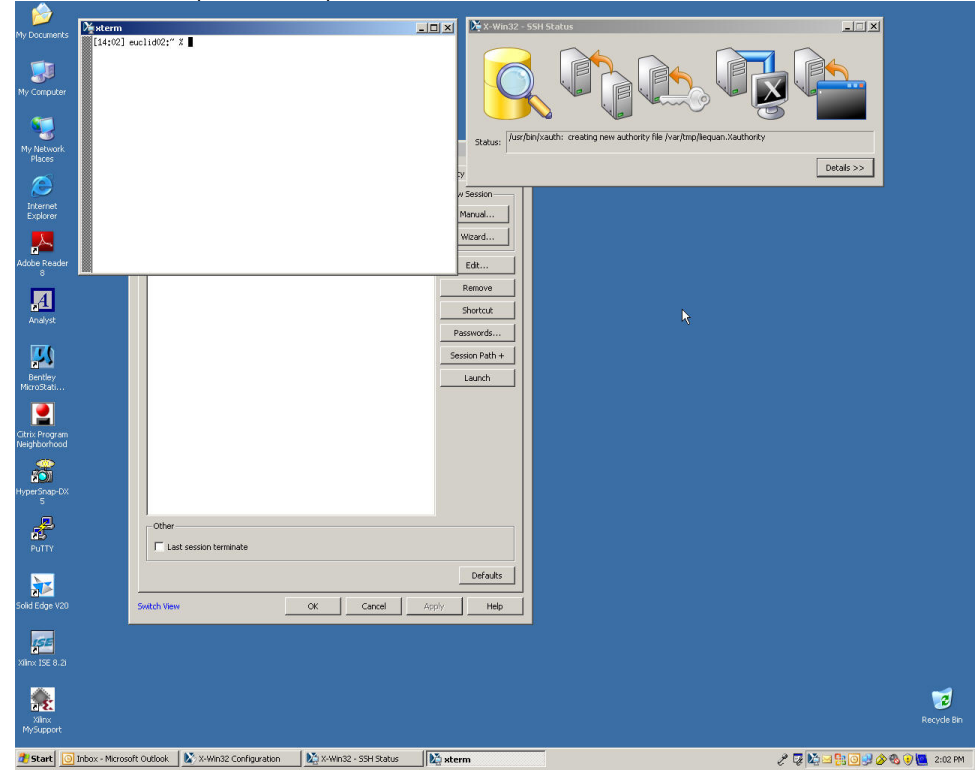

.

6. In xterm, please do the following to initialize shell environment: Congratulations. You have successfully logged into on of the euclids computer. source /afs/slac.stanford.edu/g/acd/cw09/cshrc.cw09

If for some reasons you choose such that your default shell is bash, use the following:

. /afs/slac.stanford.edu/g/acd/cw09/profile.cw09